imtoken钱包如何修改钱包密码?在去中心化钱包中,所有用户的身份验证内容, 如交易密码、私钥、助记词等都保存在用户手机本地,并不保存在中心化服务器中 ,所以用户忘记密码无法通过第三方机构(例如 imToken 团队)来重置。

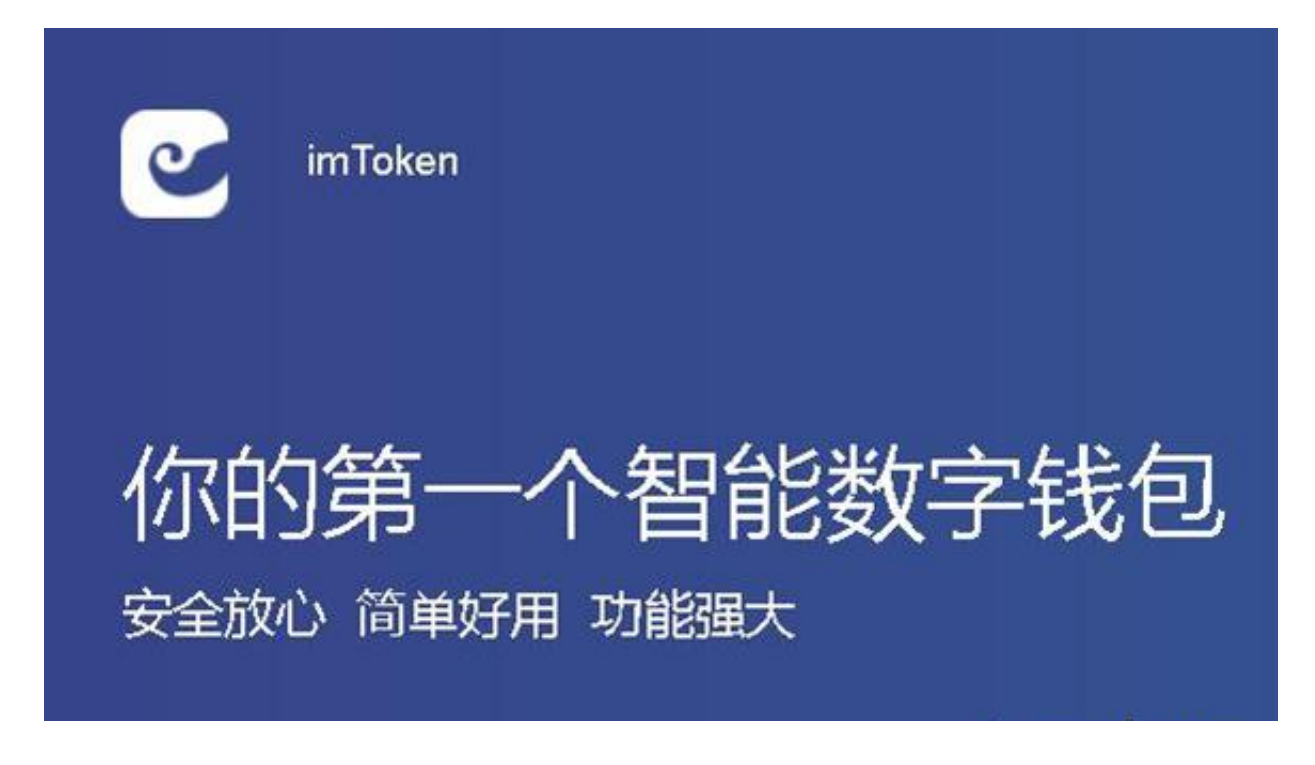

在 imToken 1.0 中,解决办法是通过重新导入助记词或者私钥来重新设置新的密码。

重置密码教程:「我」-「管理钱包」-「选择要修改的的钱包」 -「修改密码」-「马上导入」-「助记词/私钥」

在 imToken 2.0 中,如果身份密码忘记,只能删除 App 重新导入身份助记词重置 密码。如果导入的钱包密码忘记,可以通过导入助记词或者私钥来重新设置新的密 码。

重置密码教程:「点击下拉按钮打开钱包列表」-「导入的钱包"+"」-「选择导 入的钱包类型」-「输入钱包助记词或者私钥并设置新的密码」-「提示钱包已存在 点击确认」

PS: 一定要确保备份的助记词或者私钥是正确的。